## **Manager's View**

Follow this link to access the log in screen: [https://myemployment.coventry.gov.uk](https://myemployment.coventry.gov.uk/)

## Log in to MyEmployment.

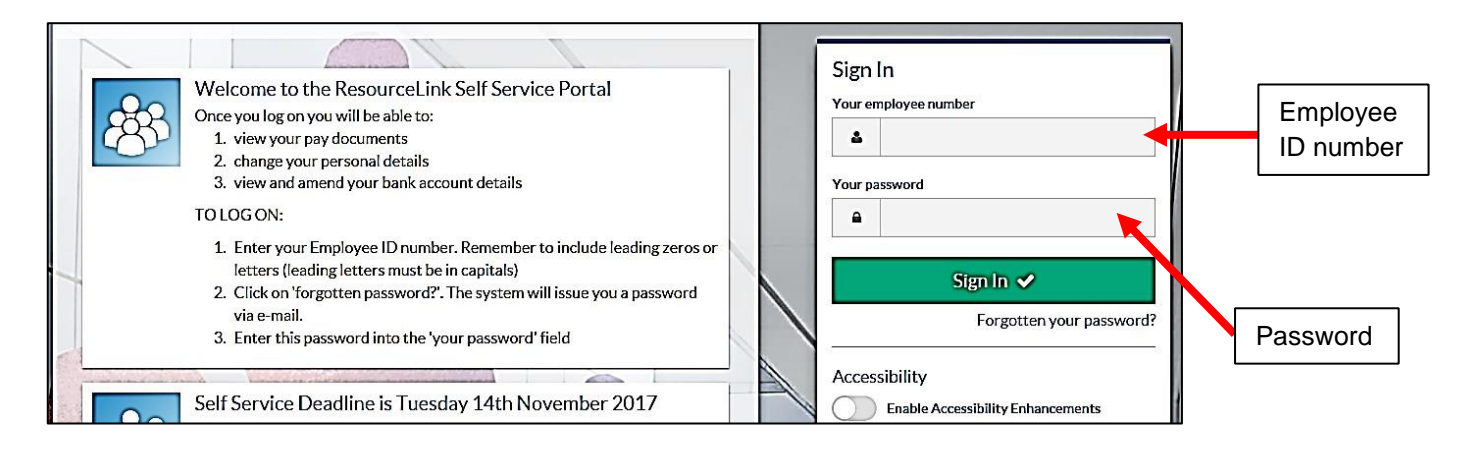

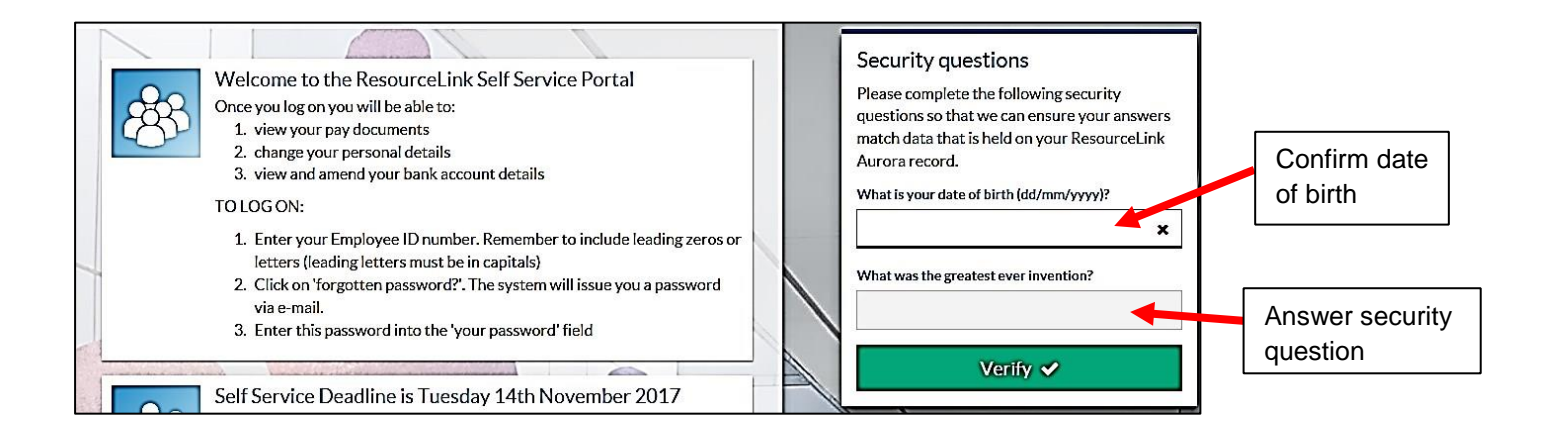

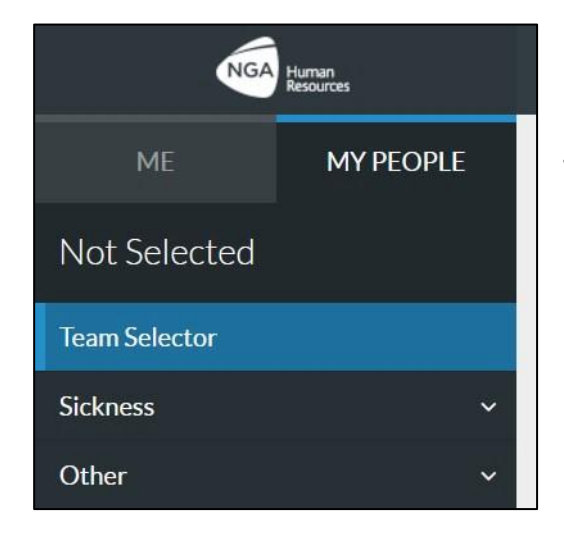

To perform Manager tasks, click on **My People**.

The default will show your **Team Selector** screen, which will list every employee who you line manage (agency staff and other 'externals' do not appear, as they do not have access to MyEmployment).

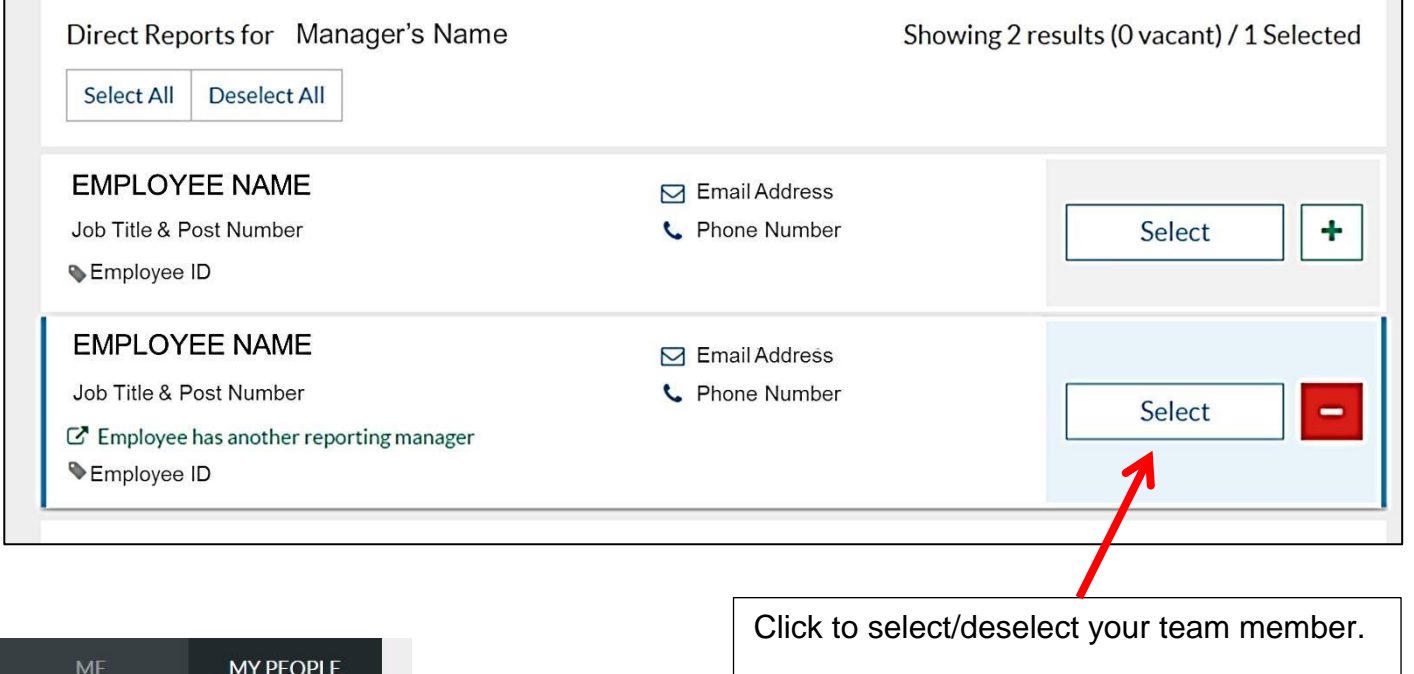

When selected, information about the team Employee Name **member will be displayed.** 

> There will be a list of tasks the manager can perform on their behalf.

**Team Planner** 

**Team Selector** 

New Irregular Claim

**Irregular Claims Module** 

Job Title & Post Number

Training

Sickness

**Expenses and Mileage** 

 $\checkmark$ 

Form History